# **This guide provides detailed steps for registering for the national re-exit exam**

## **Step 1.**

Go to : [https://exam.ethernet.edu.et](https://exam.ethernet.edu.et/)

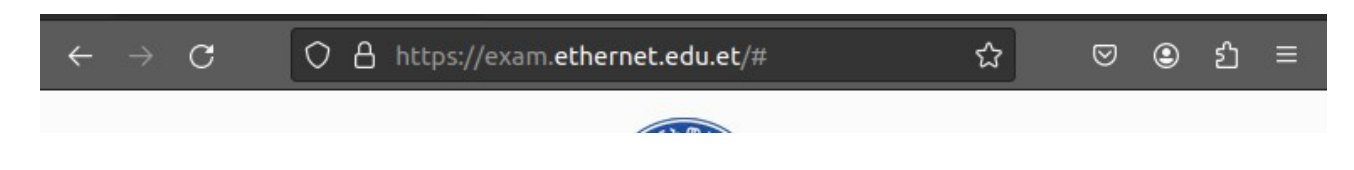

## **Step 2 :**

Review the overall application process , this will help you giving you the insight the whole process

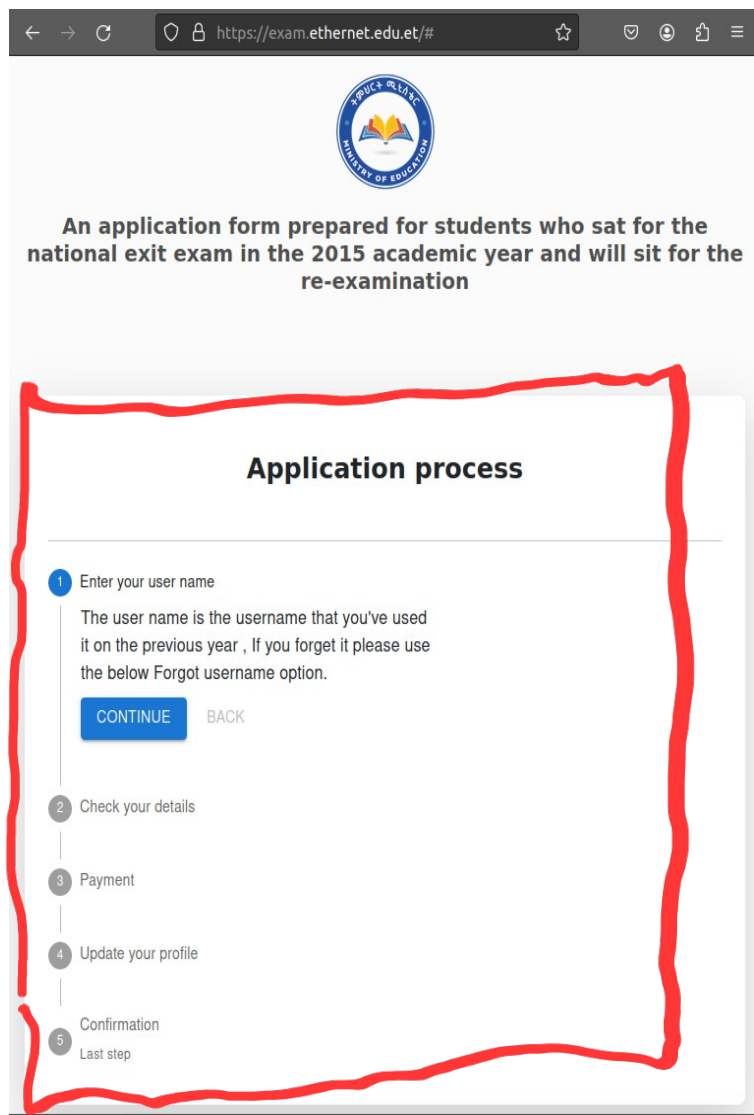

# **Step 3 : Start applying**

Enter your username that you have been used on last year examination and click I'm not robot checkbox. If you don't remember your username get it by checking **step 4:**

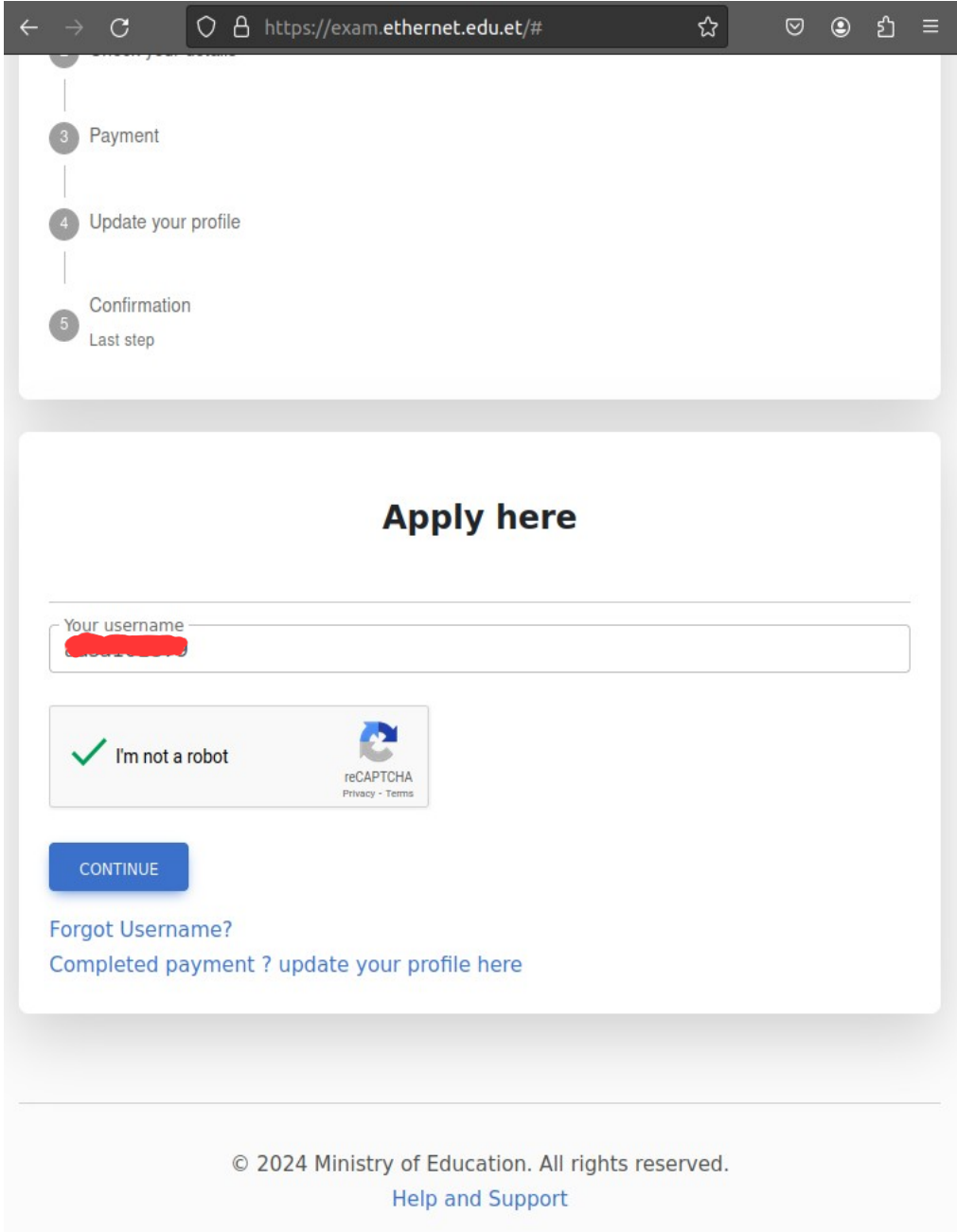

#### **Step 4 : Get your username if you forgot it.**

1. click on forgot username option

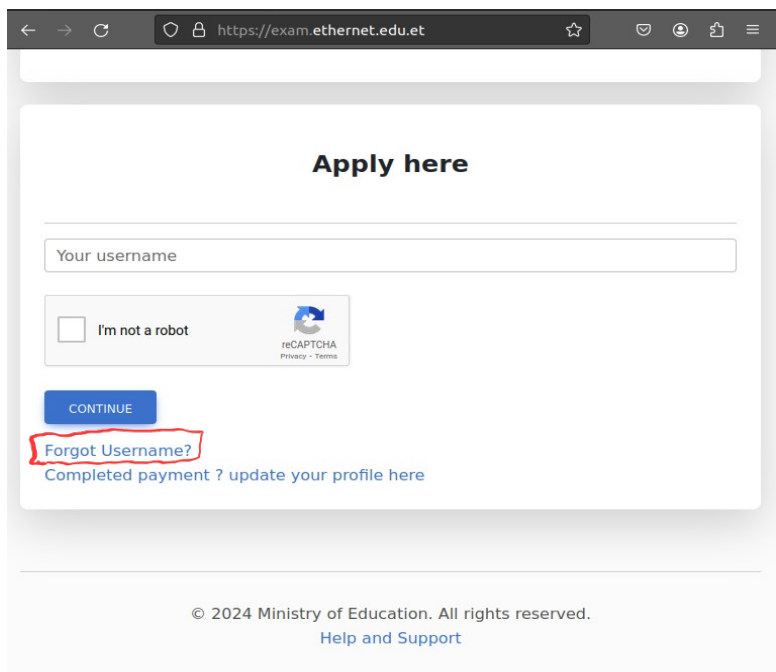

Step 2 : fill out the requested fields [First name, Father's name, University / Collage and Department]

Then click **Get username** button. Please note down your username as you will use it on the upcoming exam process.

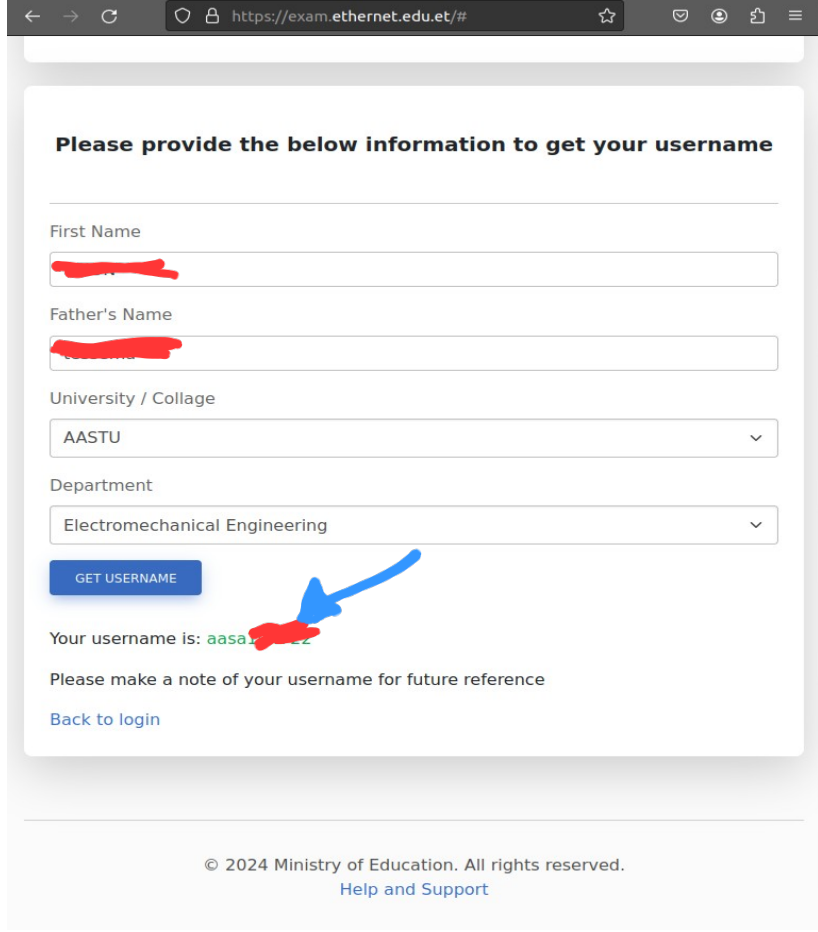

# **Step 5 : Review your profile**

Before continuing to any further processes please check your profile consciously.

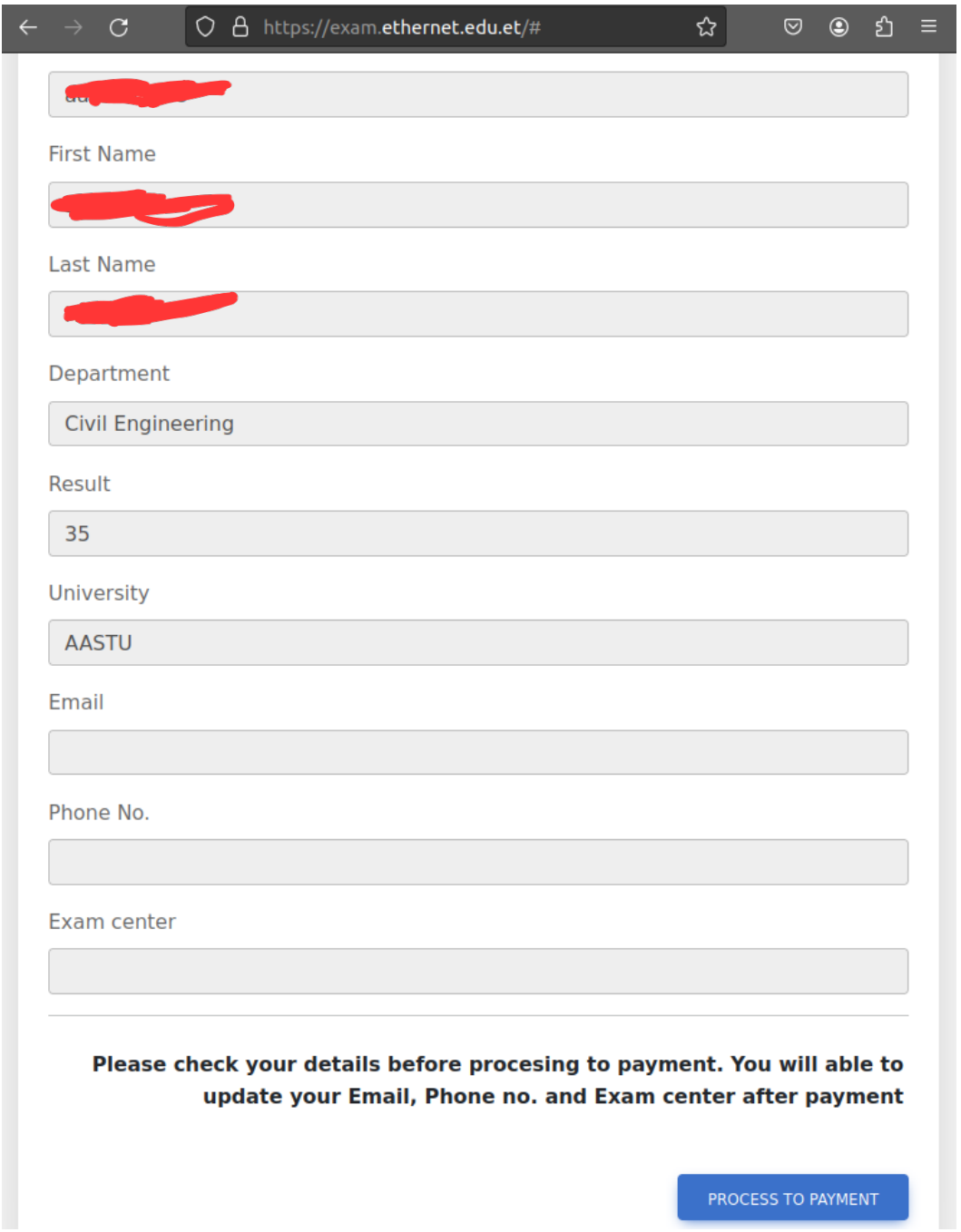

#### **Step 6 : Process to payment**

In this step you will get your payment details for payment processing

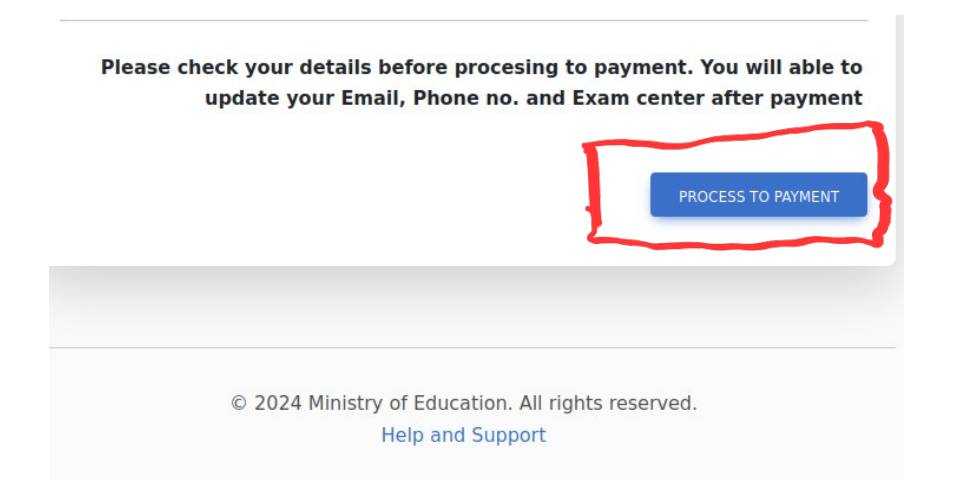

## **6.1 : Get payment instructions**

#### **- Plese note that the follwing :**

- Total Due for reg istration is : **500 ETB**
- Payment opiton is only **Telebirr**
- Payment is **non-refundable** once you pay

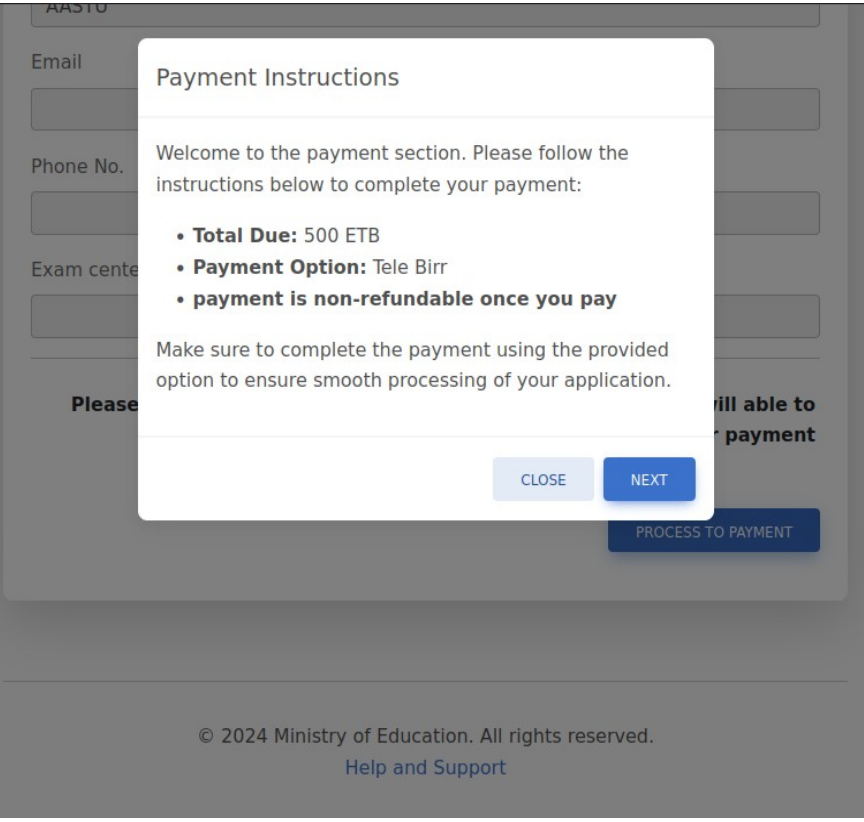

#### **6.2 Get Payment details**

- Here you will be provided Payment reference number which you will use it at telebirr for payment
- Follow the instruction that will guide you into the payment process at telebirr.

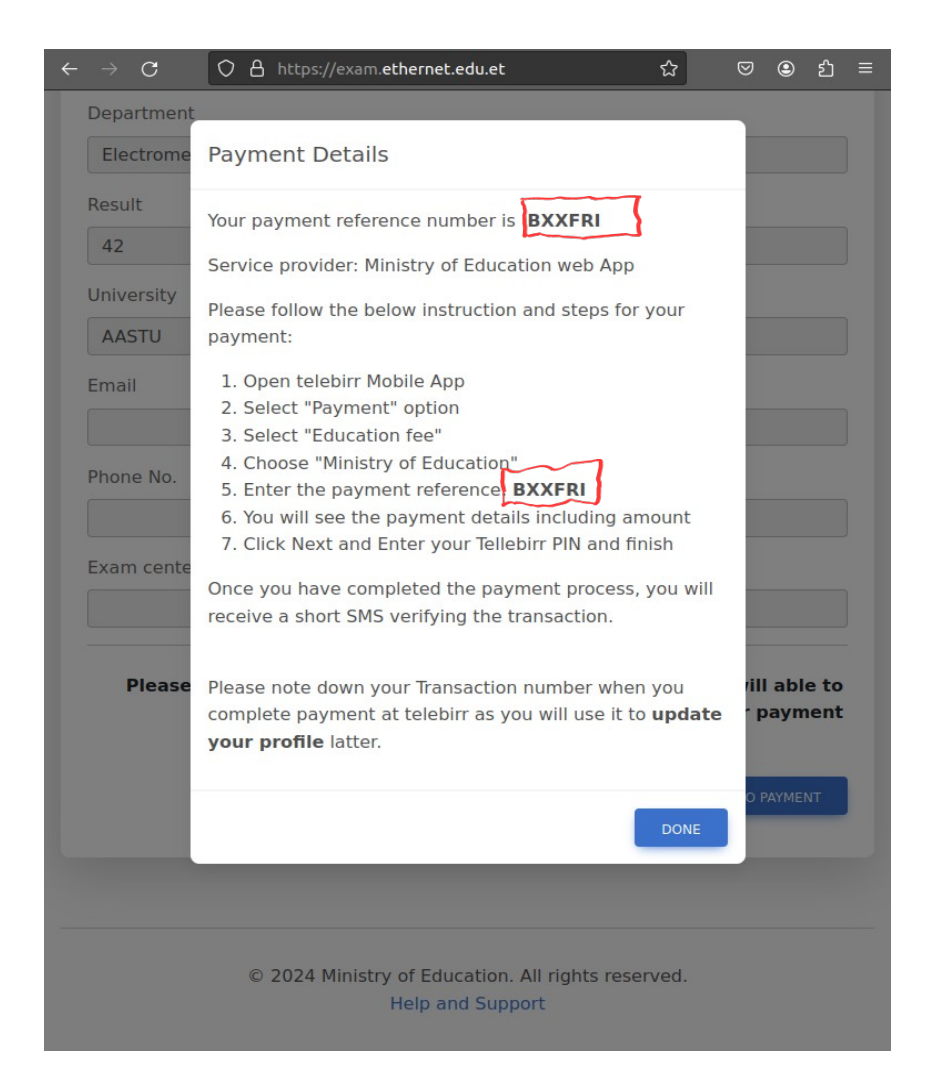

## **Step 7 : Completing payment at telebirr**

- 7.1 Go to telebirr App > Payment
- 7.2 Educational fee > Ministry of Education

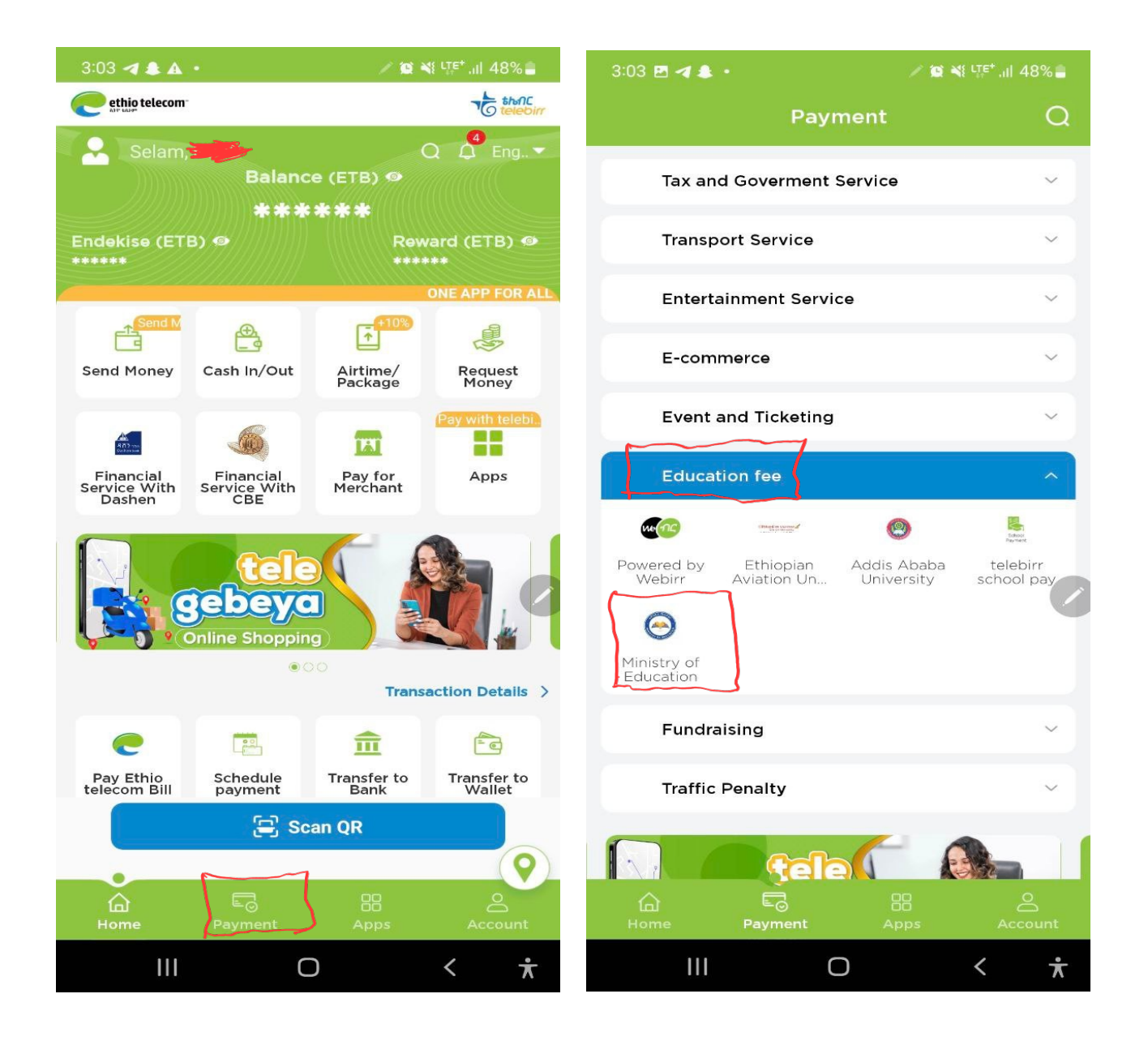

# **7.3 Enter your preference number**

- Enter your p**ayment prefernce number** and **click next**
- Review payment details [ **Name and payment amount** ] and click next

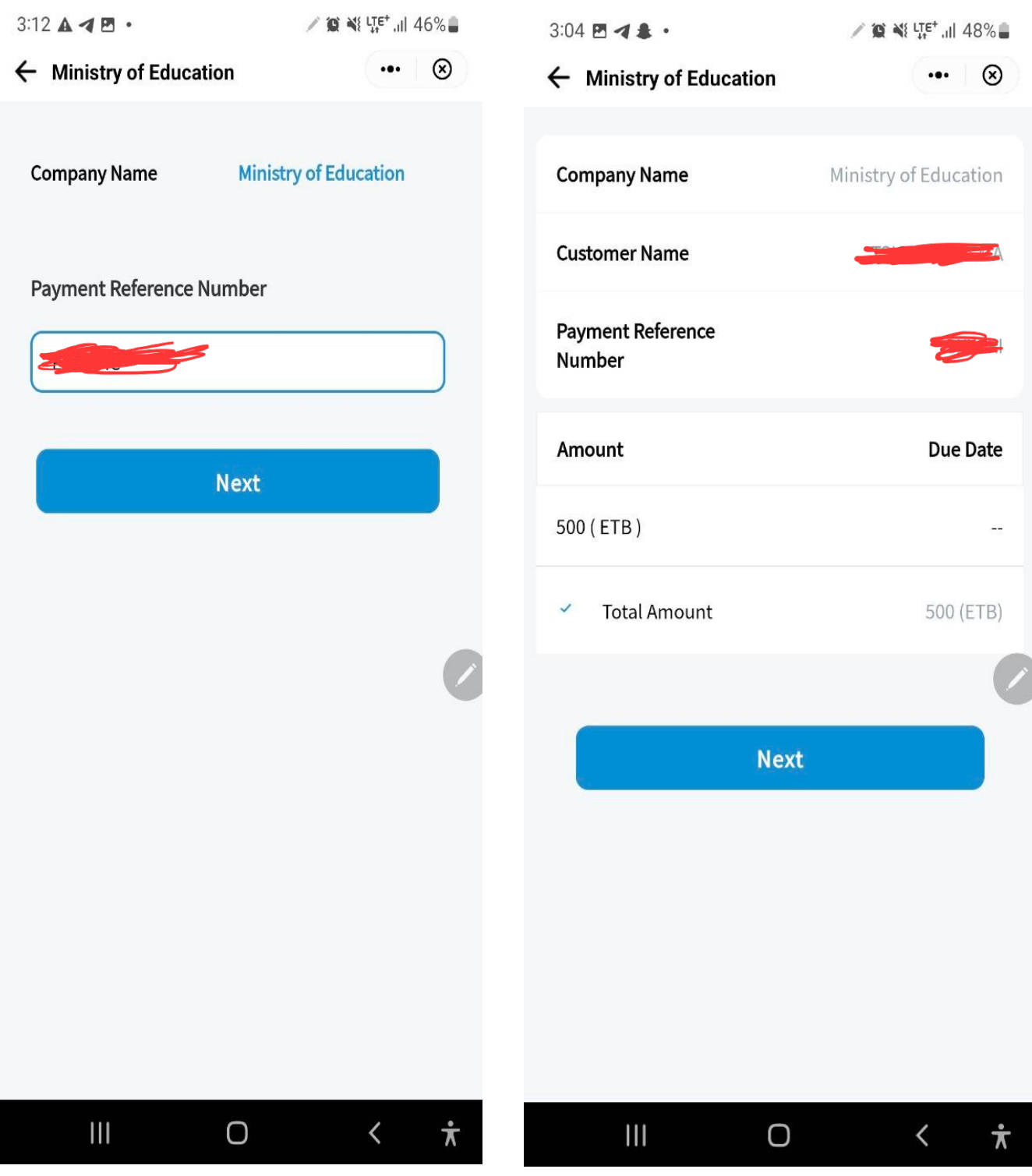

#### **7.4 : Verify and complete your payment**

- Click "Pay" and complete your payment

- Note dow the transaction number from the confirmation page as you will use it to update yoru profile

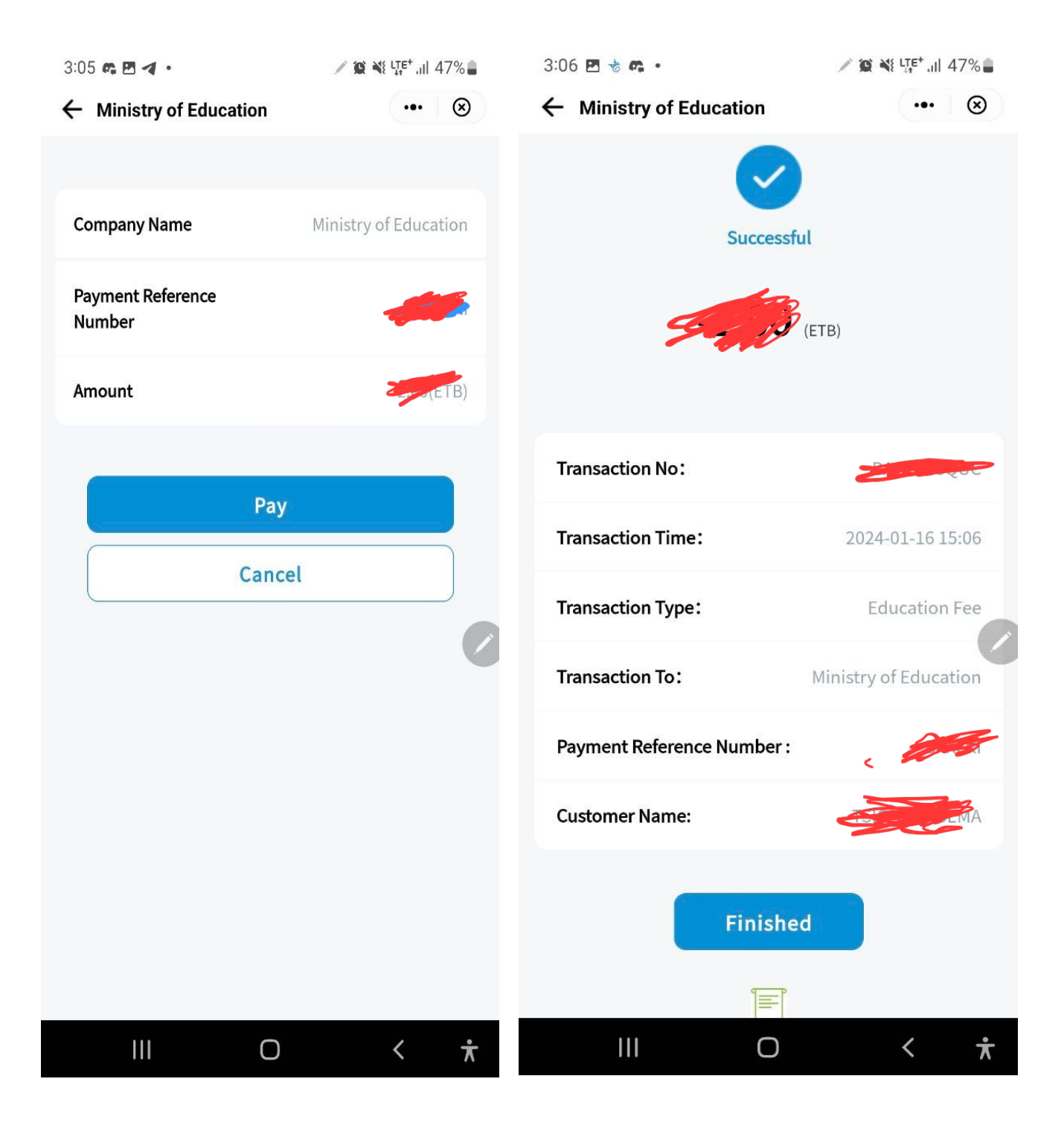

## **Step 8 : Update your profile**

- After successfully completed your payment you have to update your profile back on the registration portal.

- Go to "**update your porofile**" option
- Enter your tranaction number you get from telebirr click on I'm not robot checkbox
- Click **Submit**

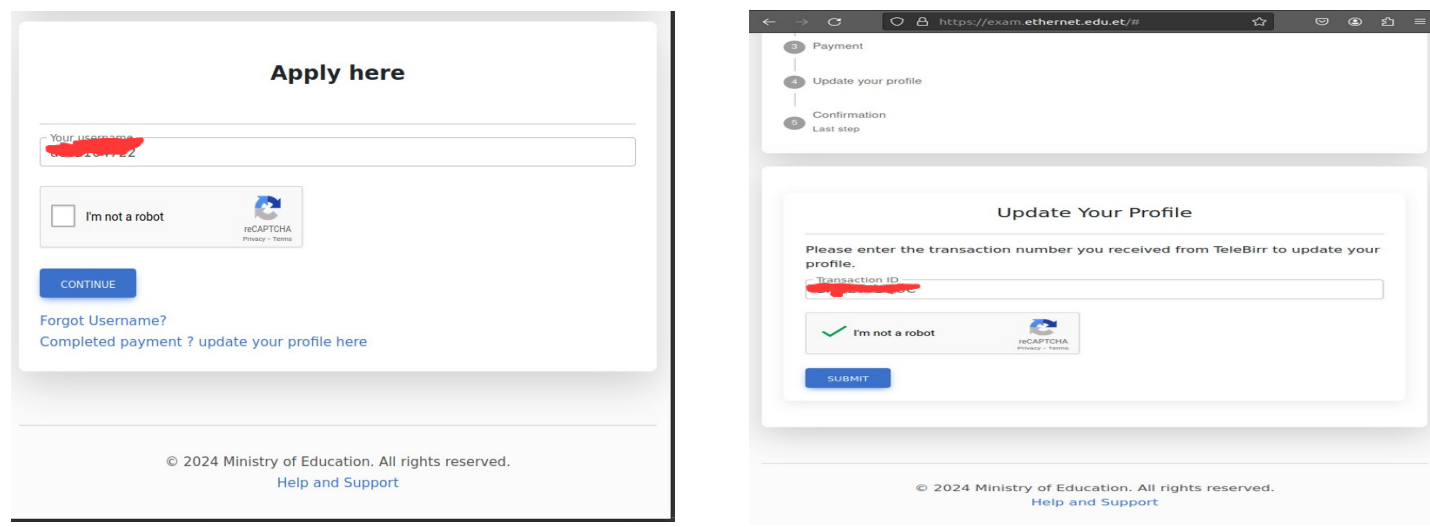

#### **8.1 Update your profile [Phone, email and Examcener]**

- Chcek your profile details before upating your profile

- Update your Primary phone , email and your prefered exam center where we can communicate you on updates and click **update details** button

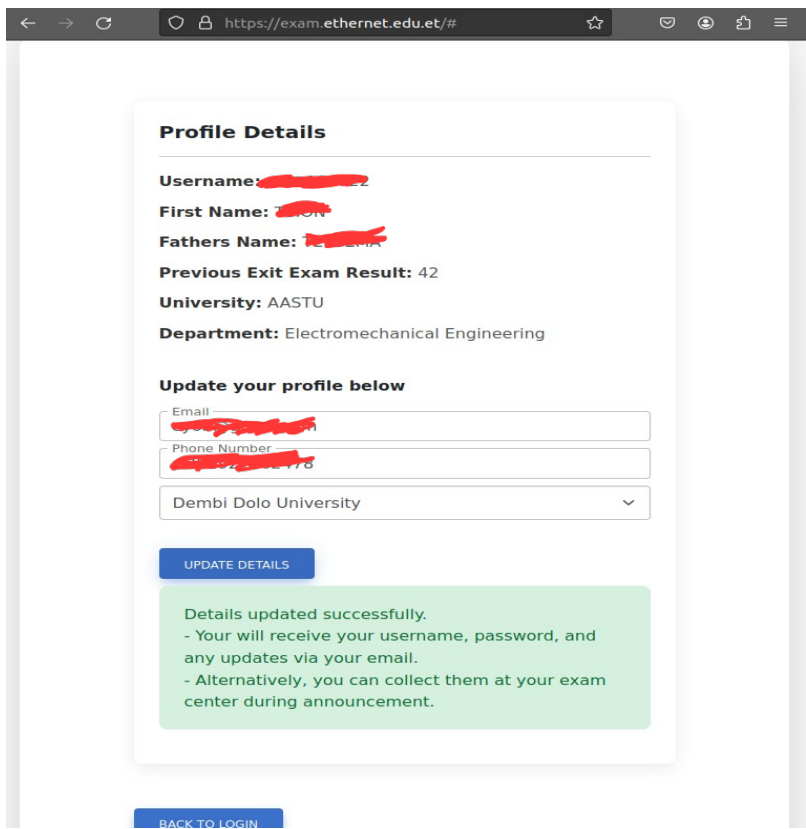

#### Step 9 Registration completed

- You can confirm your registration for the upcoming re-exitexam on the login page using your username

- You will see an updated profile[phone , email and examcenter ] of yours along registration completion information.

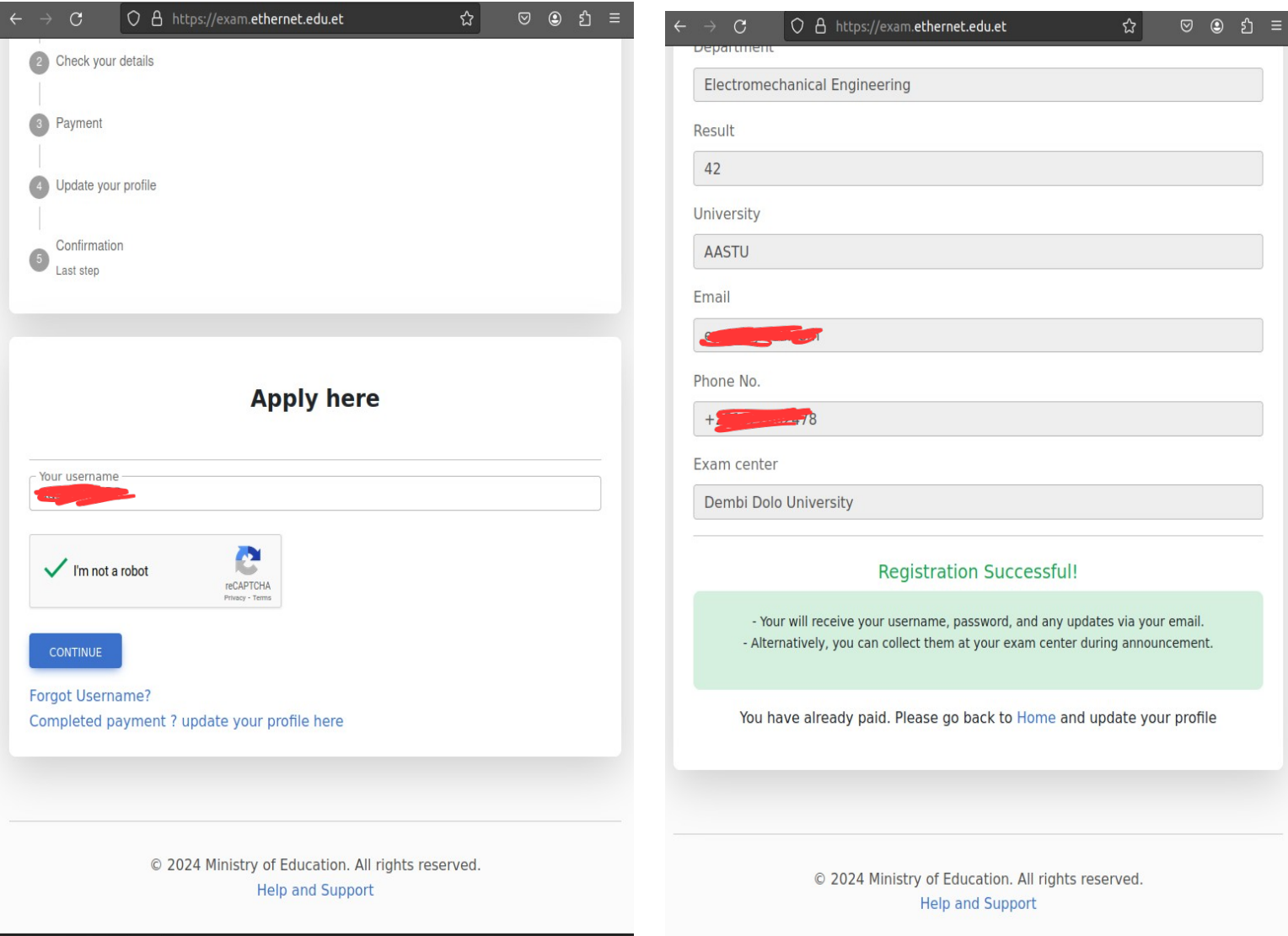

**Registration completed** – your will receive your username and password for examination to your email and SMS after the registration deadline.

For any support please contact us throught

Phone : - Email : registration@ethernet.edu.et